# **Configurable Matrix - Admin Guide**

by CedCommerce Technical Publications

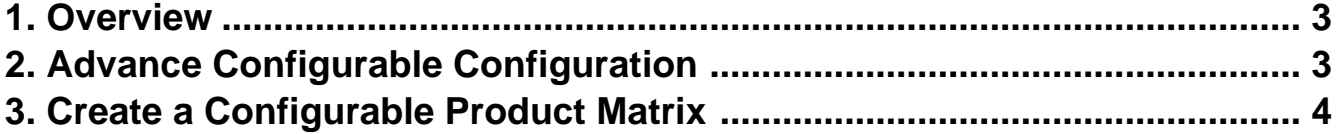

## <span id="page-2-0"></span>**1. Overview**

The **Configurable Matrix** extension**,** developed by CedCommerce for Magento® 2.x facilitates customers to purchase variations of configurable product in bulk. It means, front-end users can see all the product variations with the corresponding price and quantity on the product page. This extension is feasible only for the configurable product type.

#### **The key features of the Bulk Configurable Product Purchase extension are as follows:**

- Provides easy means to purchase variations of configurable product in bulk.
- Different display layouts for single and multiple options.
- Admin can enable or disable the module.
- Admin can make decisions on attributes that need to show on the product page.

**Note**: If allowed attributes do not match with product attributes, then by default, Magento product page appears.

## **2. Advance Configurable Configuration**

After the successful installation of the **Configurable Matrix** extension, the admin can view the **Advance Configurable** option on the left navigation bar of the **Admin** panel.

The admin has rights to enable or disable the features of the extension. Also, the admin can allow or disallow the attributes, based on which the selected attributes are shown on the product page.

#### **To set up the configuration settings**

- 1. Go to the **Admin** panel.
- 2. On the left navigation bar, click the **ADVANCE CONFIGURABLE** menu, and then click **Advance Configurable Configuration**.

The Configuration page appears.

3. In the right panel, click the **Configuration** tab. The **Configuration** section appears as shown in the following figure:

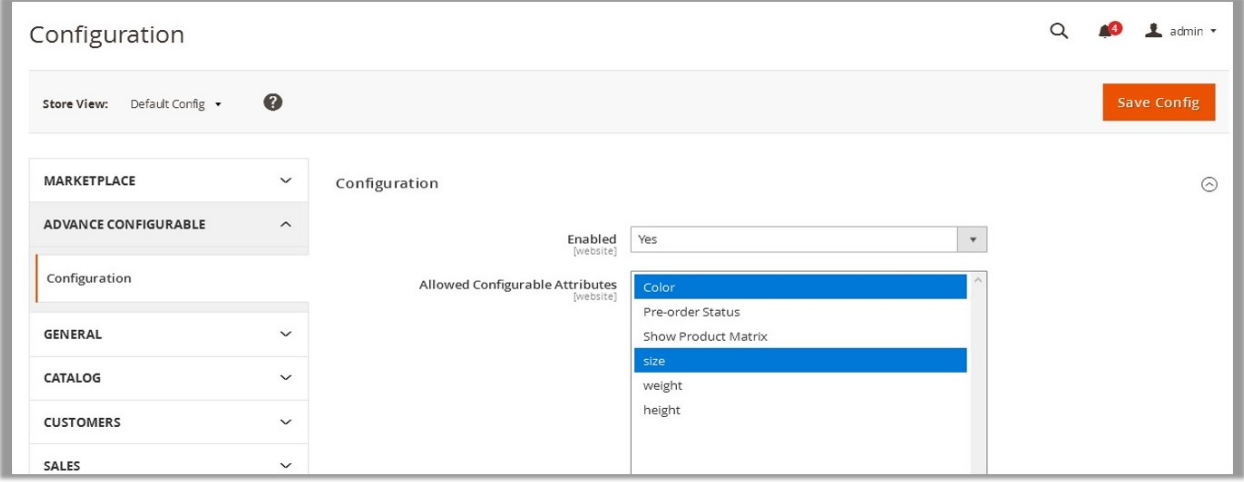

4. Under **Configuration**, in the **Enabled** list, select **Yes**.

**Note**: If the users selects the **No** option, then the front-end users are not allowed to purchase variations of

<span id="page-3-0"></span>configurable product in bulk.

- 5. In the **Allowed Configurable Attributes** list, select the required attributes. **Note**: Admin can select the attributes, based on which the product display layout appears on the product page.
- 6. Click the **Save Config** button.

## **3. Create a Configurable Product Matrix**

Admin can create a configurable product with different variations and make it available to customers so that they can buy those product variations in bulk.

### **To create a configurable product matrix**

1. On the left navigation bar, click the **PRODUCTS** menu, and then click **Catalog**. The **Catalog** page appears as shown in the following figure:

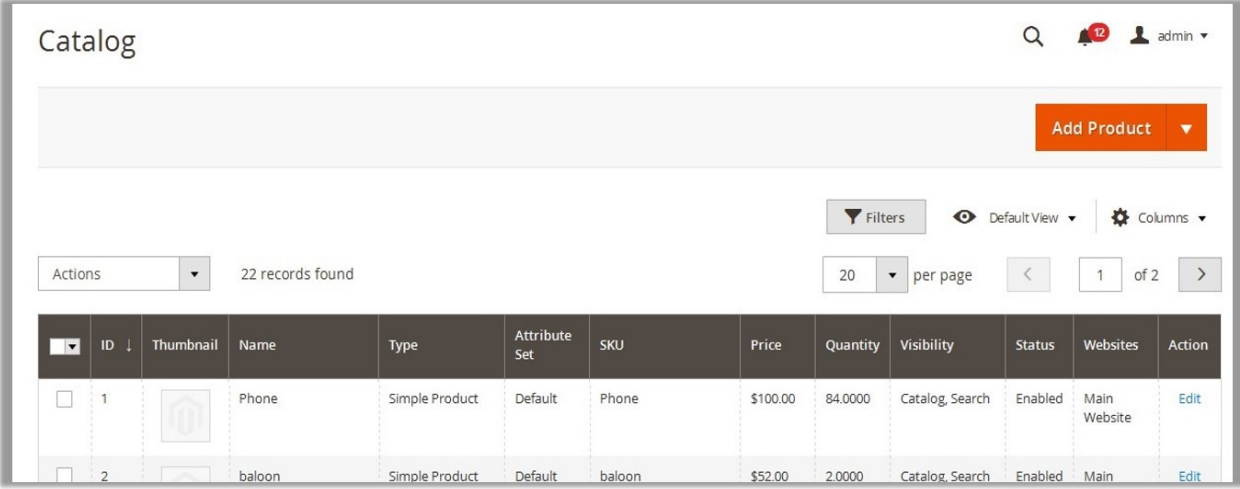

2. Click the arrow next to the **Add Product** button, and then click **Configurable Product**. The **New Product** page appears as shown in the following figure:

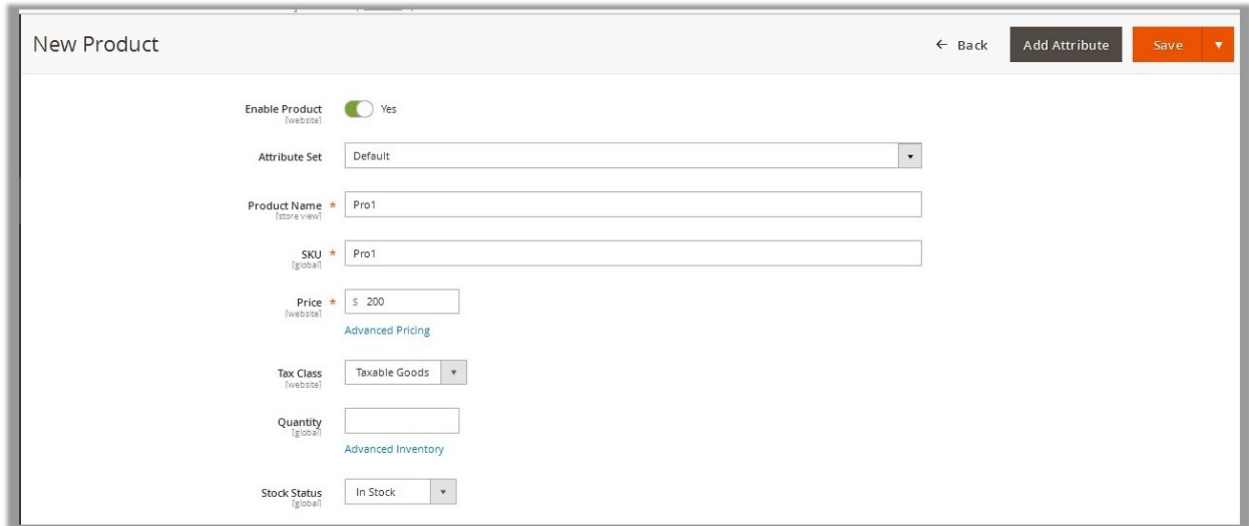

- 3. Enter the values in the required fields.
- 4. In the **Stock Status** list, select **In Stock**.
- 5. In the **Show Product matrix** list, select **Yes**.

The customers can view the configurable product matrix as shown in the following figure:

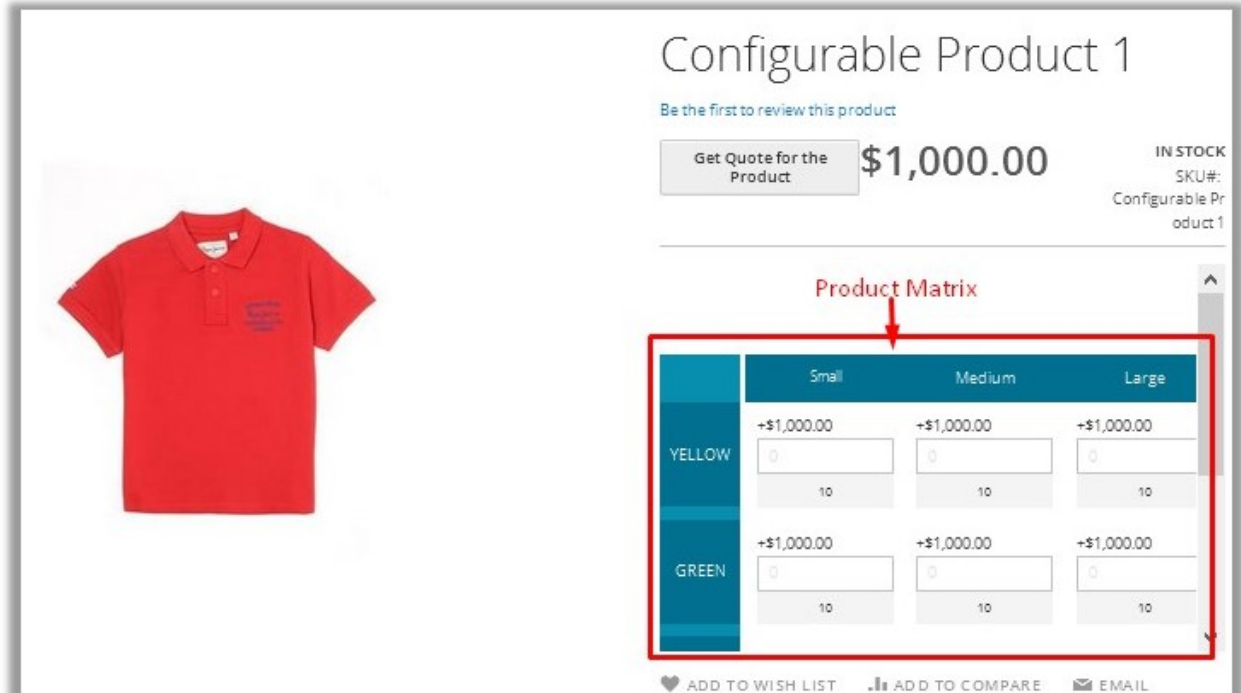

**Note** : If the user selects the **No** option, then customers are not allowed to purchase the product variations in bulk.

A simple product display appears as shown in the following figure:

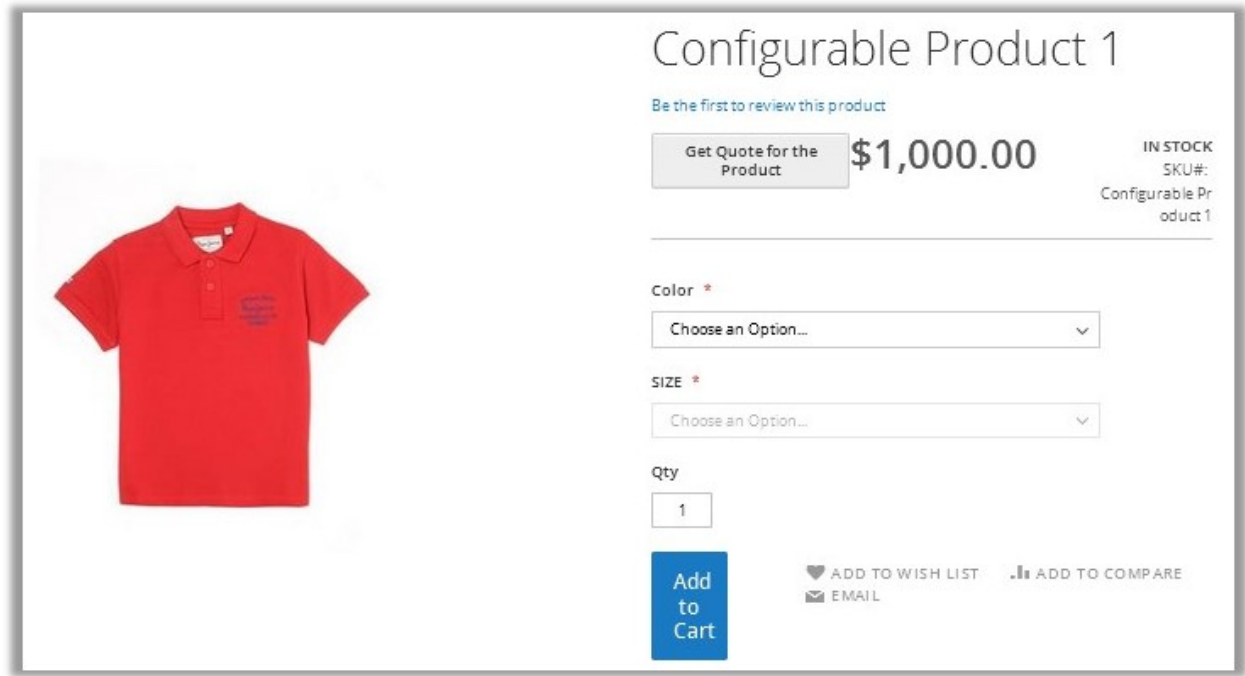

6. Under **Configurations**, click the **Create Configurations** button. The **Create Product Configurations** page appears as shown in the following figure:

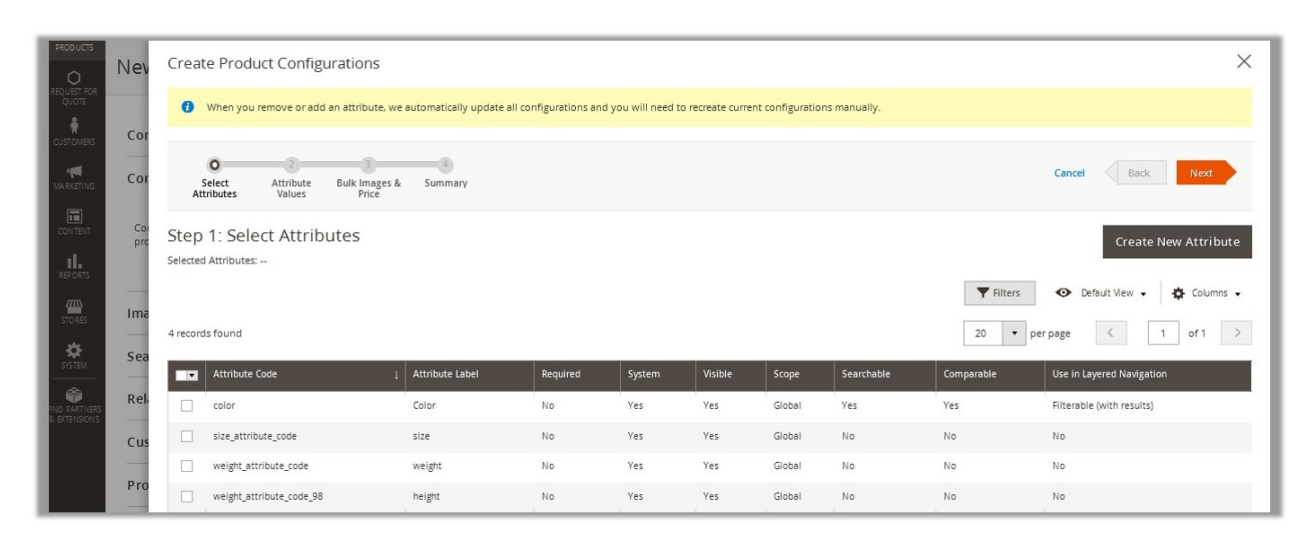

- a. Under **Step 1: Select Attributes**, select the **Check** box associated with the required attribute. OR
	- Click the **Create New Attribute** button to create a new attribute, if not available.
- b. Click the **Next** button.
- c. Under **Step 2: Attribute Values,** select the **Check** box associated with the required values.
- d. Click the **Next** button.
- e. Under **Step 3: Bulk Images, Price and Quantity**, click the **Radio** button associated with required option.
- f. Click the **Next** button.
	- The Product Configuration Summary appears.
- g. Click the **Next** button.
- 7. Click the **Save** button.

**Tip** : Make sure that the **Stock Status** value for all the products listed under **Current Variations** is set to **In Stock**. Otherwise, product will not appear on the customer frontend.